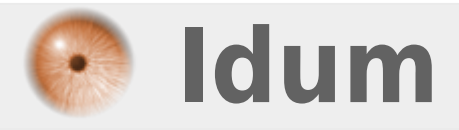

# **Installation et Configuration d'un serveur DHCP**

### **>>> Windows Serveur 2003, 2008 et 2008R2**

**Description :**

**Le but de ce cours est de vous apprendre à configurer un serveur DHCP sous Windows server 2008R2 English.**

### **Installation et Configuration d'un serveur DHCP**

#### **>>> Windows Serveur 2003, 2008 et 2008R2**

Un serveur DHCP est un serveur qui attribue une configuration IP (adresse IP, masque, passerelle, serveur de noms) aux ordinateurs configurés en adressage dynamique. Avec un serveur DHCP, l'utilisateur n'a plus besoin de rentrer les informations lui-même, le serveur s'en charge.

#### **Sommaire :**

I) Installation et configuration du DHCP II) Ajouter une réservation d'adresse III) Test

### **I) Installation et configuration du DHCP**

Pour installer un serveur DHCP commencez par ouvrir le "Server Manager", puis cliquez sur **Add roles**.

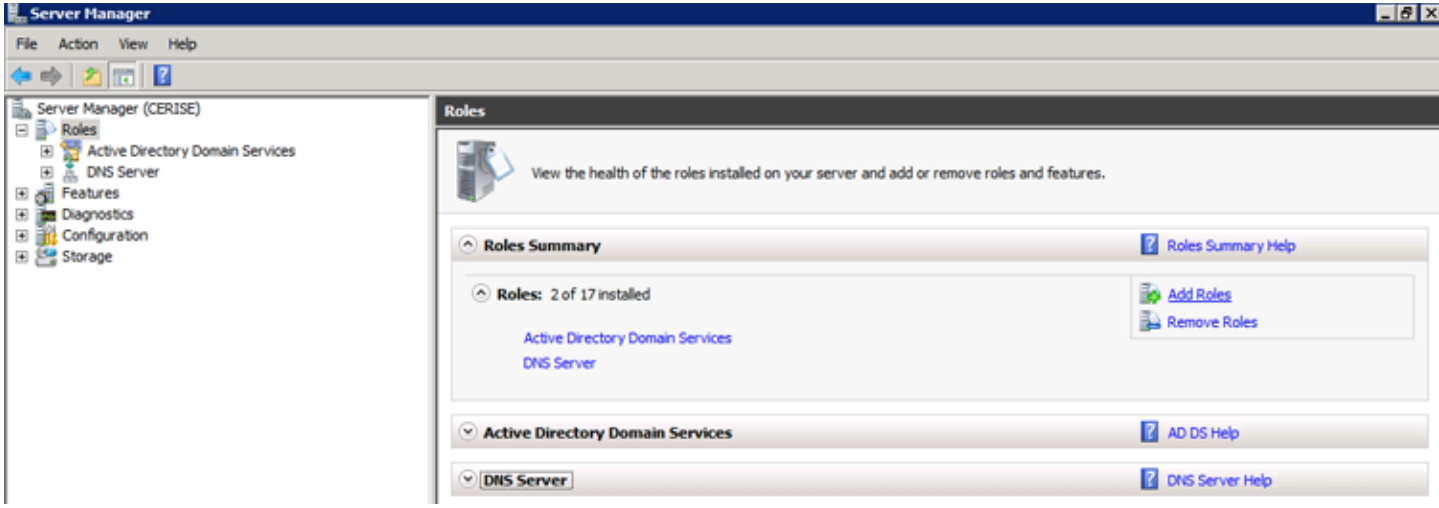

Cochez **DHCP Server**, puis cliquez sur **Next**.

#### **Add Roles Wizard**

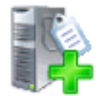

 $D<sub>H</sub>$ 

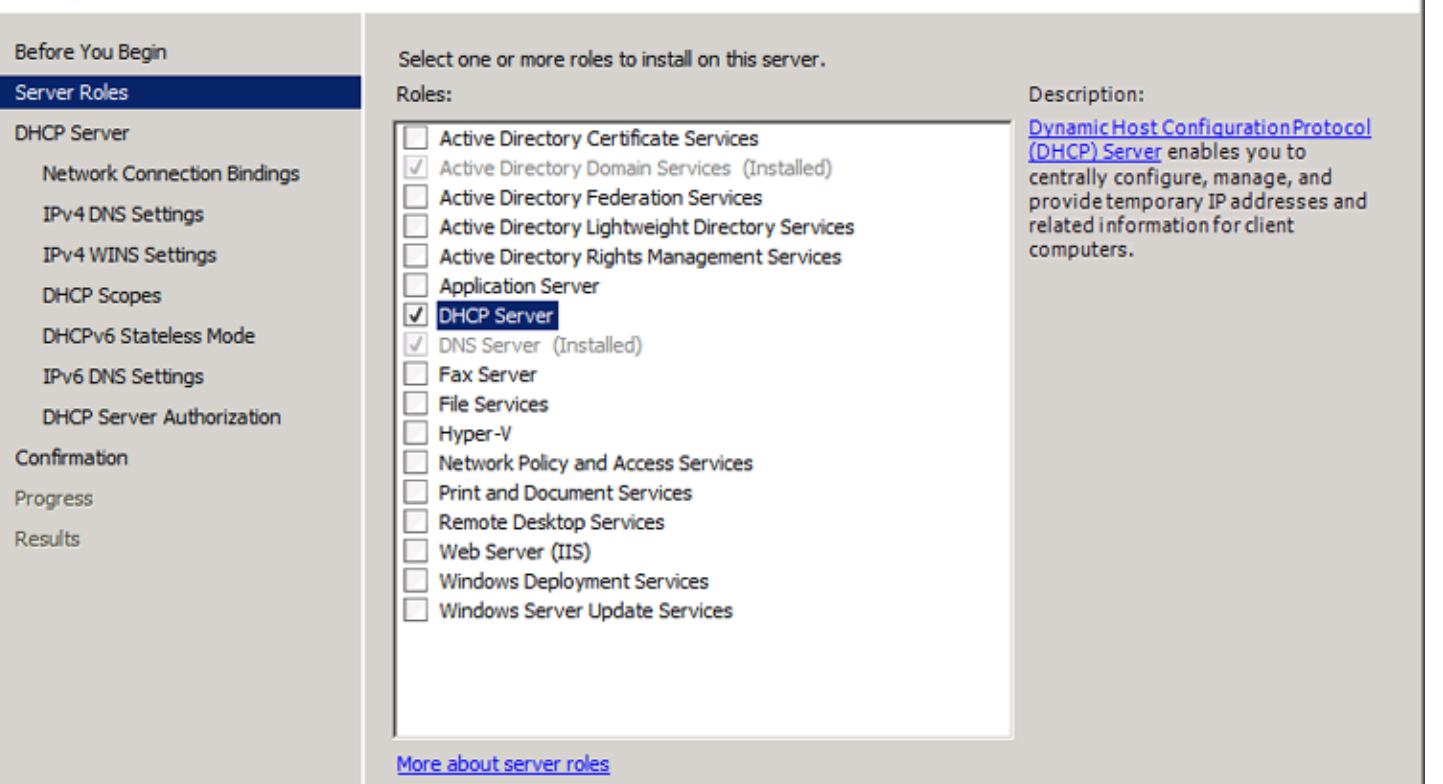

 $<$  Previous

 $Next >$ 

 $\overline{\mathbf{x}}$ 

Install

Cancel

Cliquez sur **Next**.

#### **Add Roles Wizard**

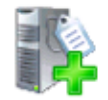

**DHCP Server** 

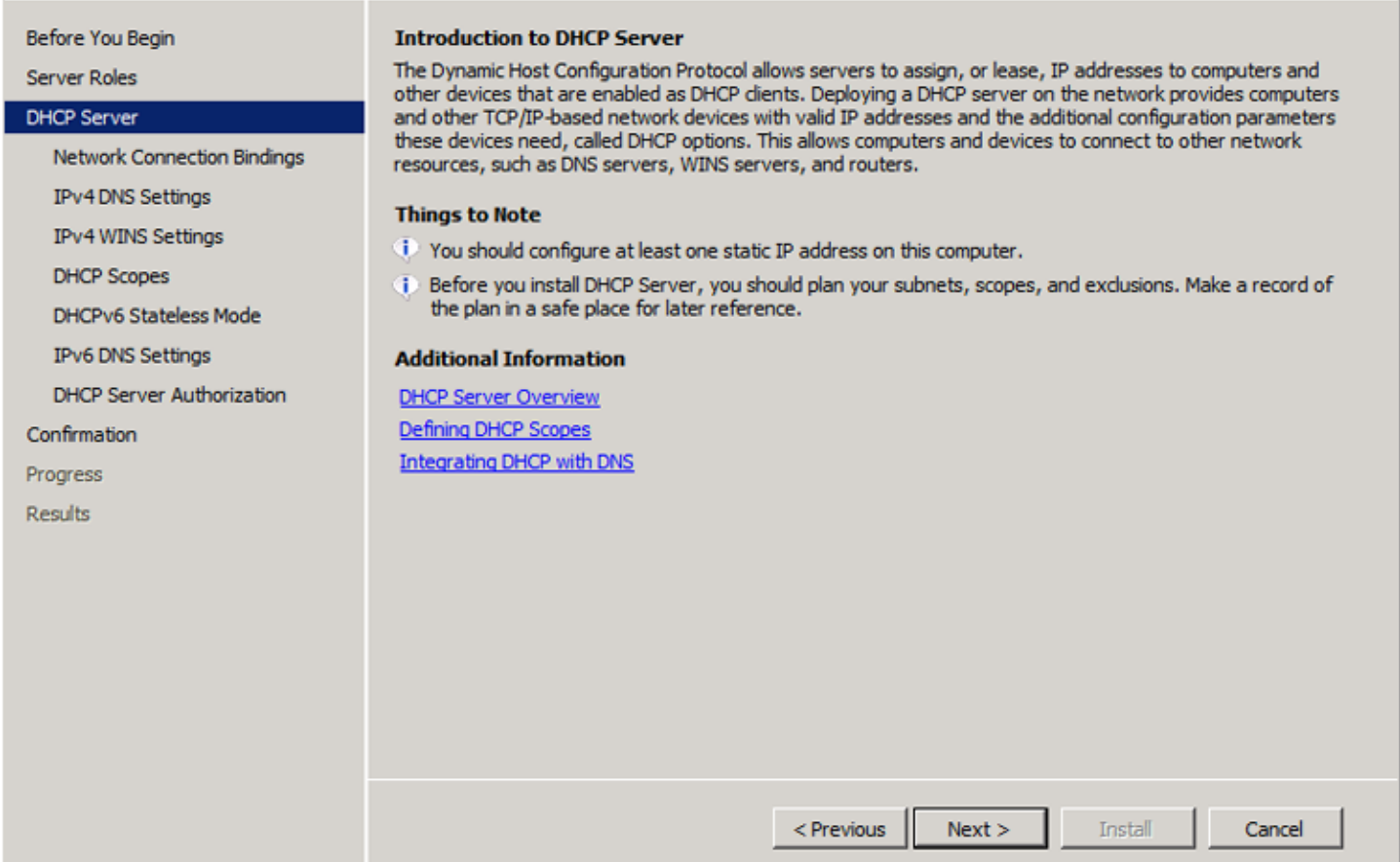

Sélectionnez l'interface réseau ou les interfaces réseau qui écouteront les requêtes DHCP.

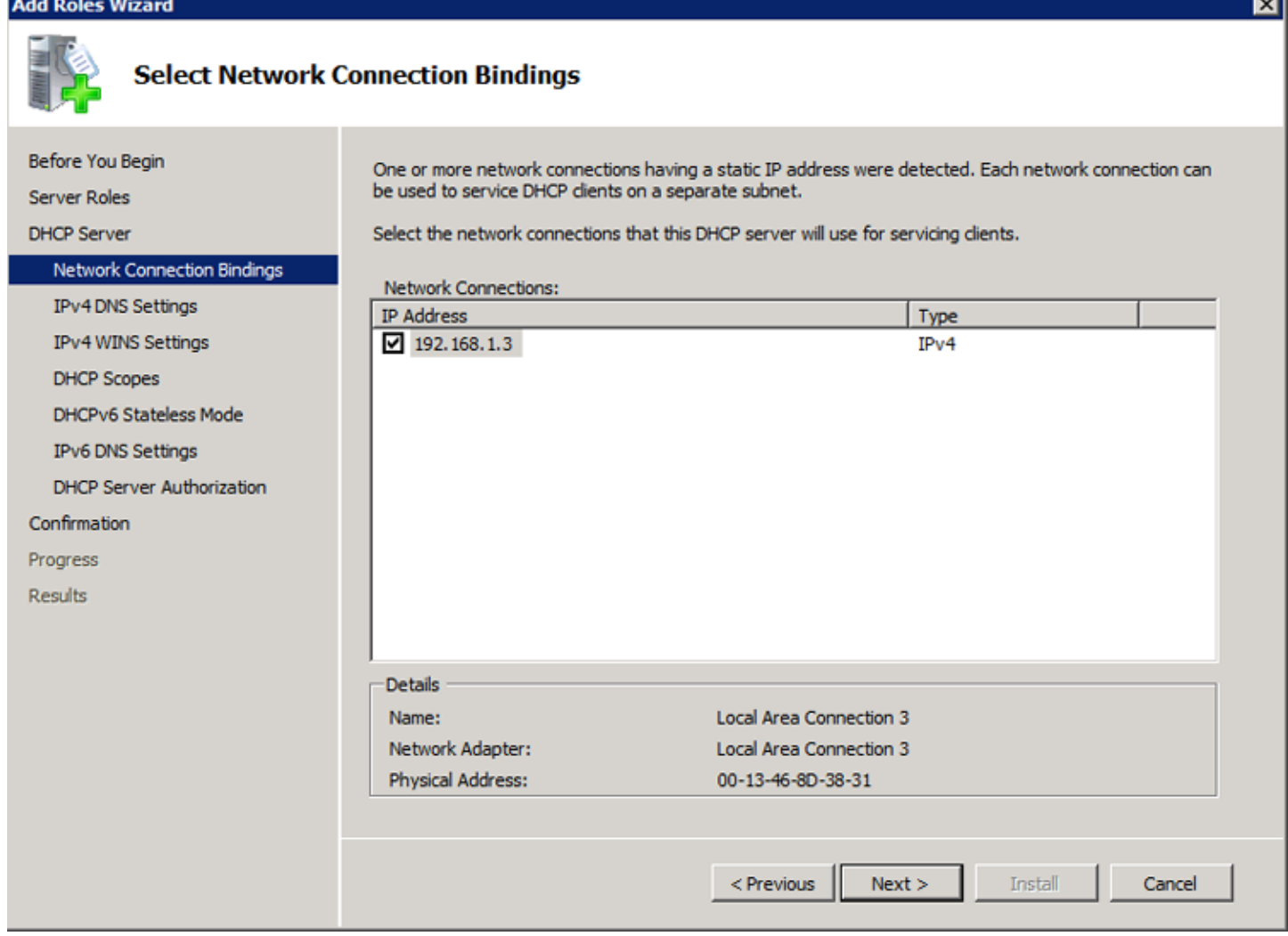

Entrez ensuite le nom du domaine, l'adresse IP du serveur DNS local, puis l'adresse IP du serveur DNS public.

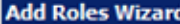

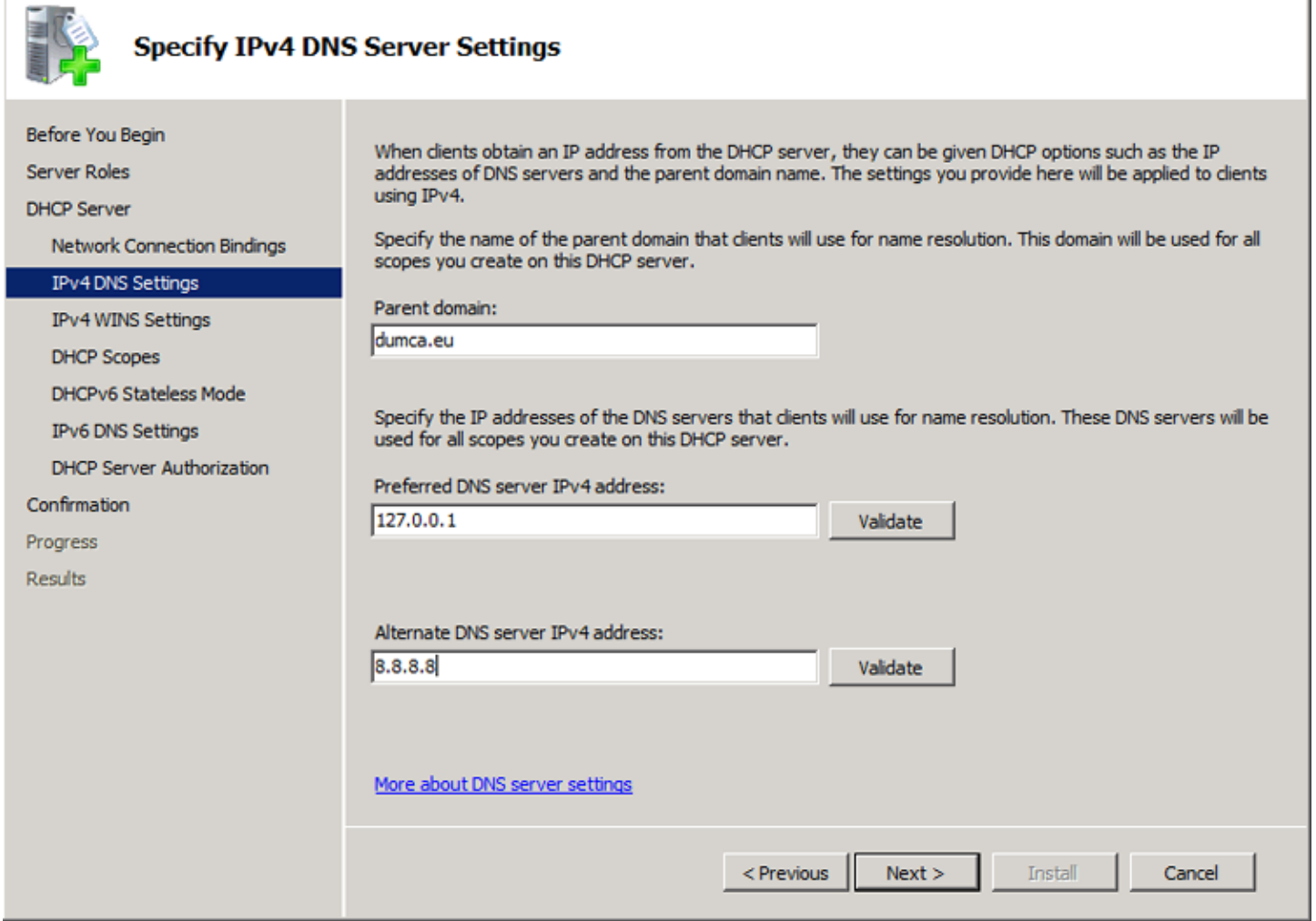

ᇄ

Configurez ou non les paramètres WINS. N'ayant pas de serveur WINS, je sélectionne la première option.

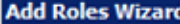

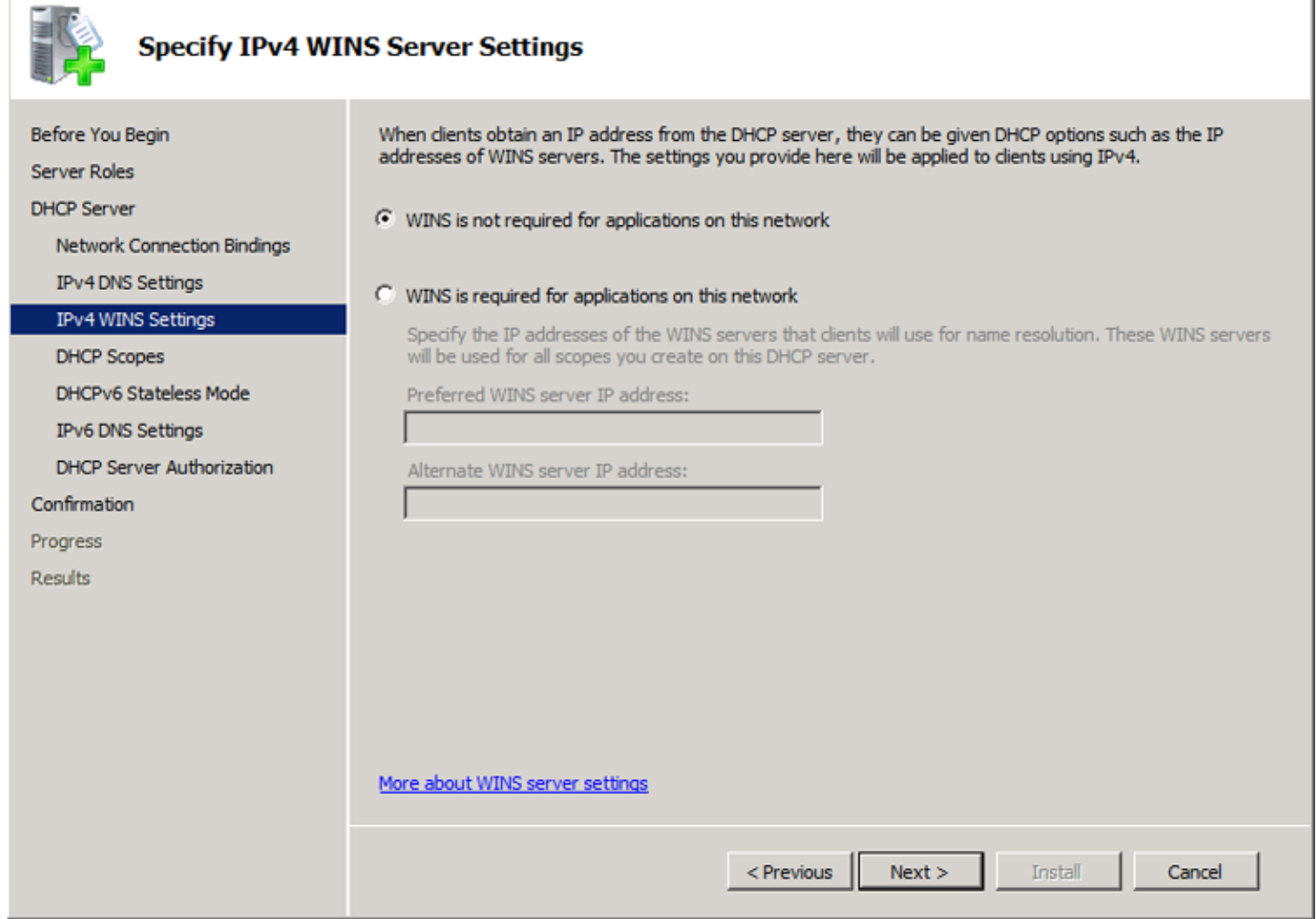

 $\vert x \vert$ 

On vous demande ensuite de configurer les étendues d'adresse IP qui seront distribuées par le serveur. Cliquez sur **Add**.

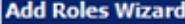

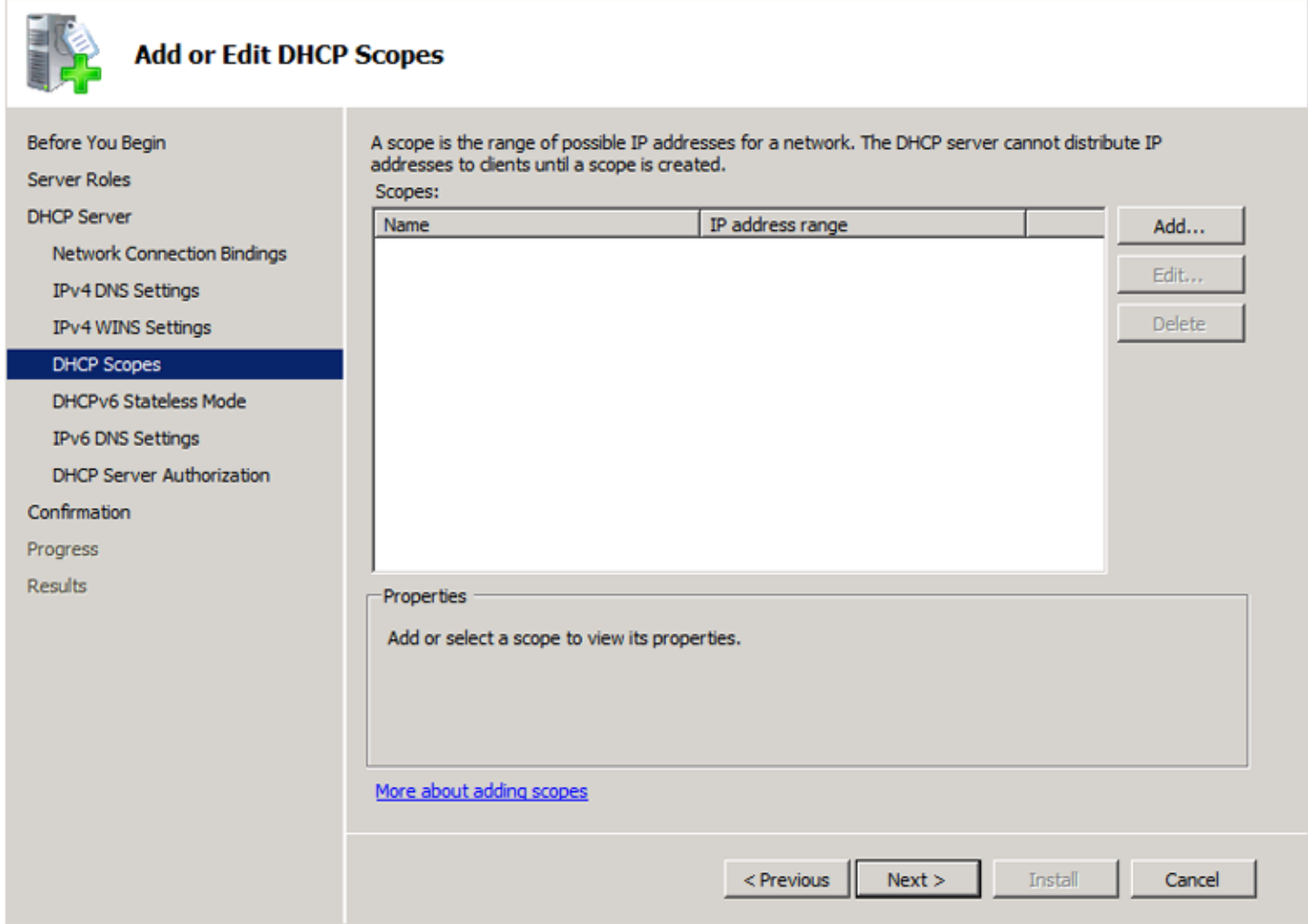

Entrez les paramètres de votre réseau comme sur l'image ci-dessous.

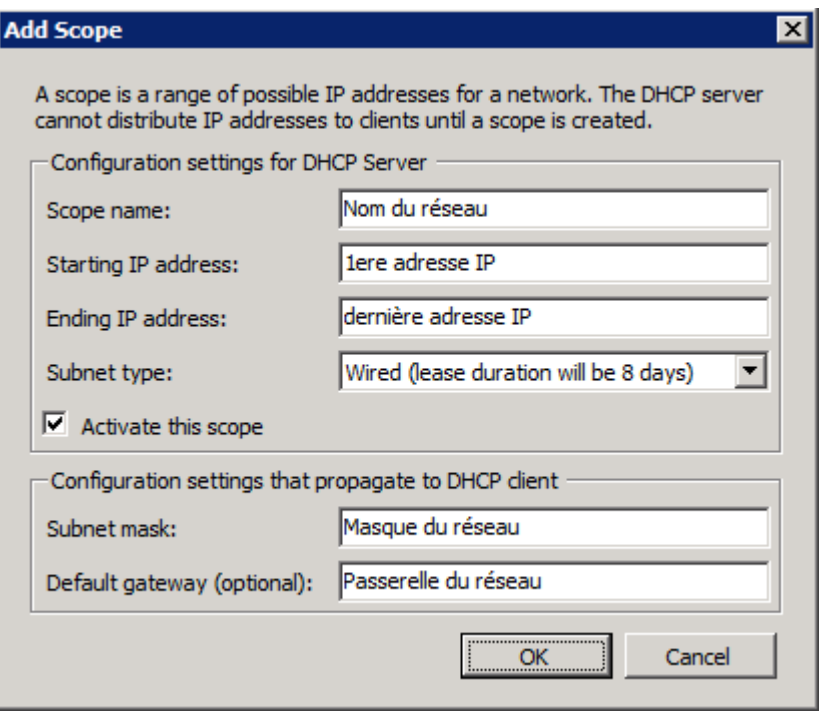

Lorsque vous avez ajouté les étendues souhaitées, cliquez sur **Next**.

 $\overline{\mathbf{x}}$ 

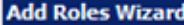

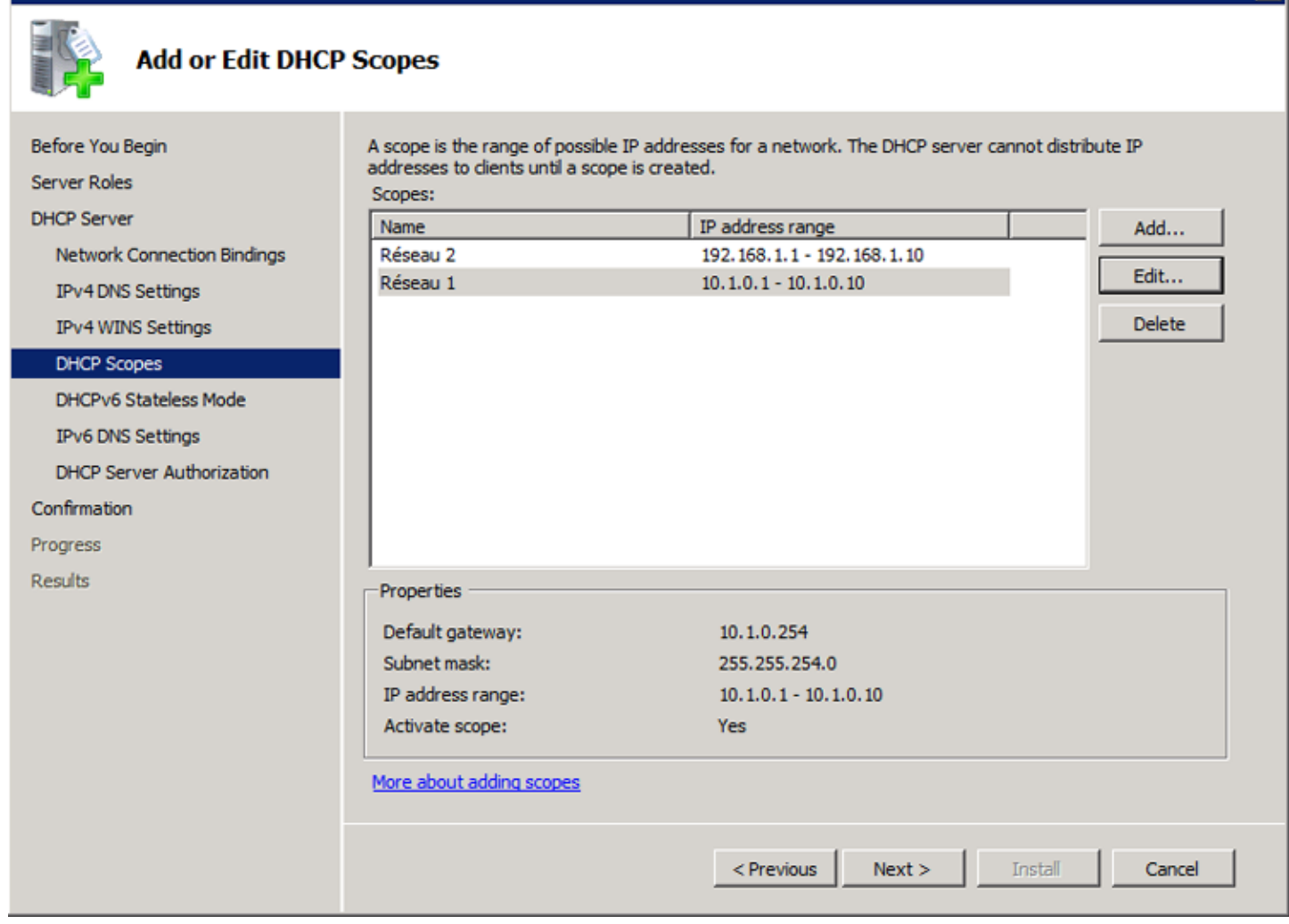

 $\overline{\mathbf{x}}$ 

L'assistant d'installation vous demande si vous voulez configurer le serveur en IPv6. N'ayant que des adresses IPv4, je sélectionne la deuxième option (Disable DHCPv6).

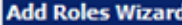

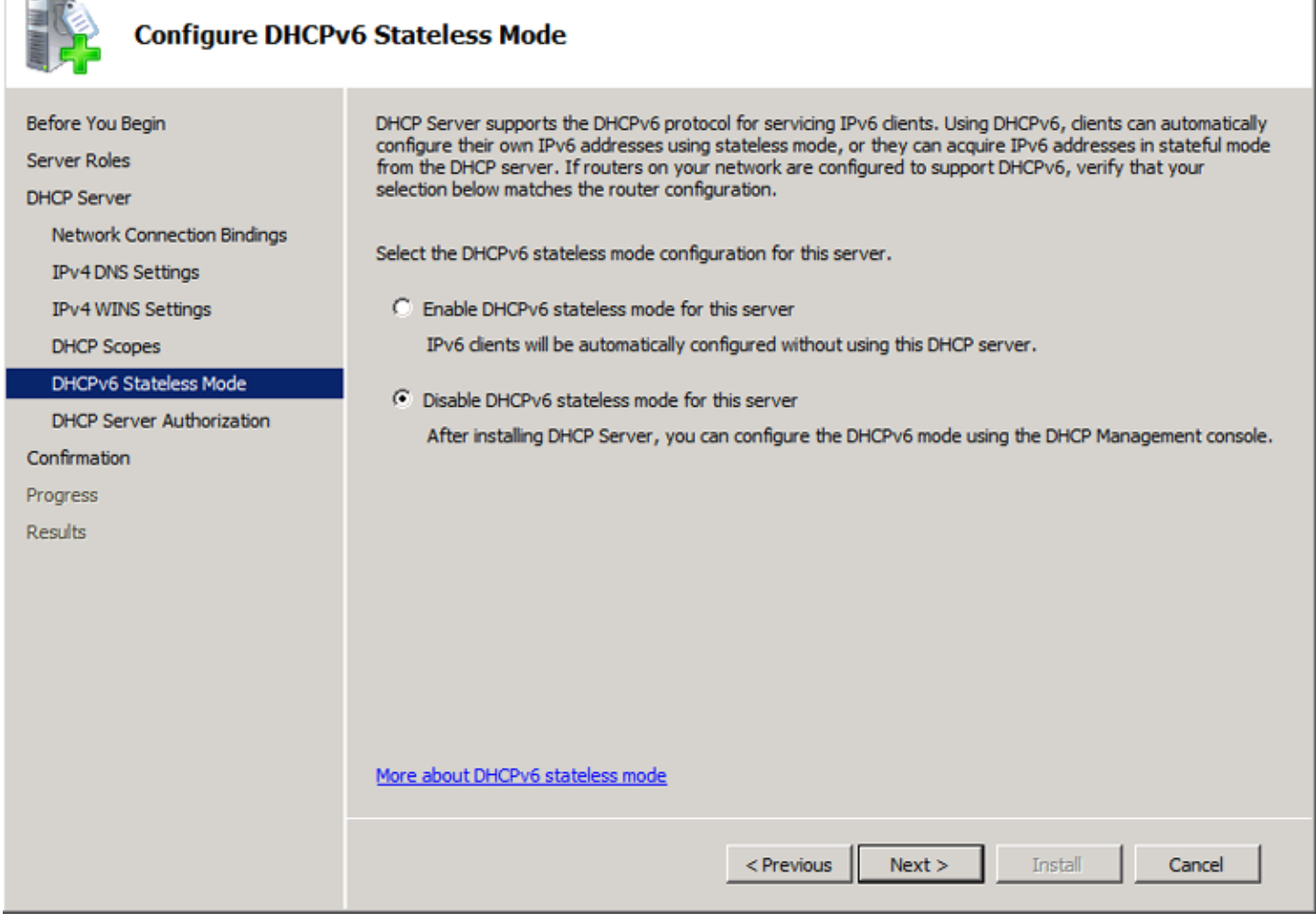

 $\overline{\mathbf{x}}$ 

On vous demande ensuite le login de l'administrateur autorisé à ajouter un serveur dans le domaine. (Ce message s'affiche car mon serveur est intégré au domaine).

#### **Add Roles Wizard**

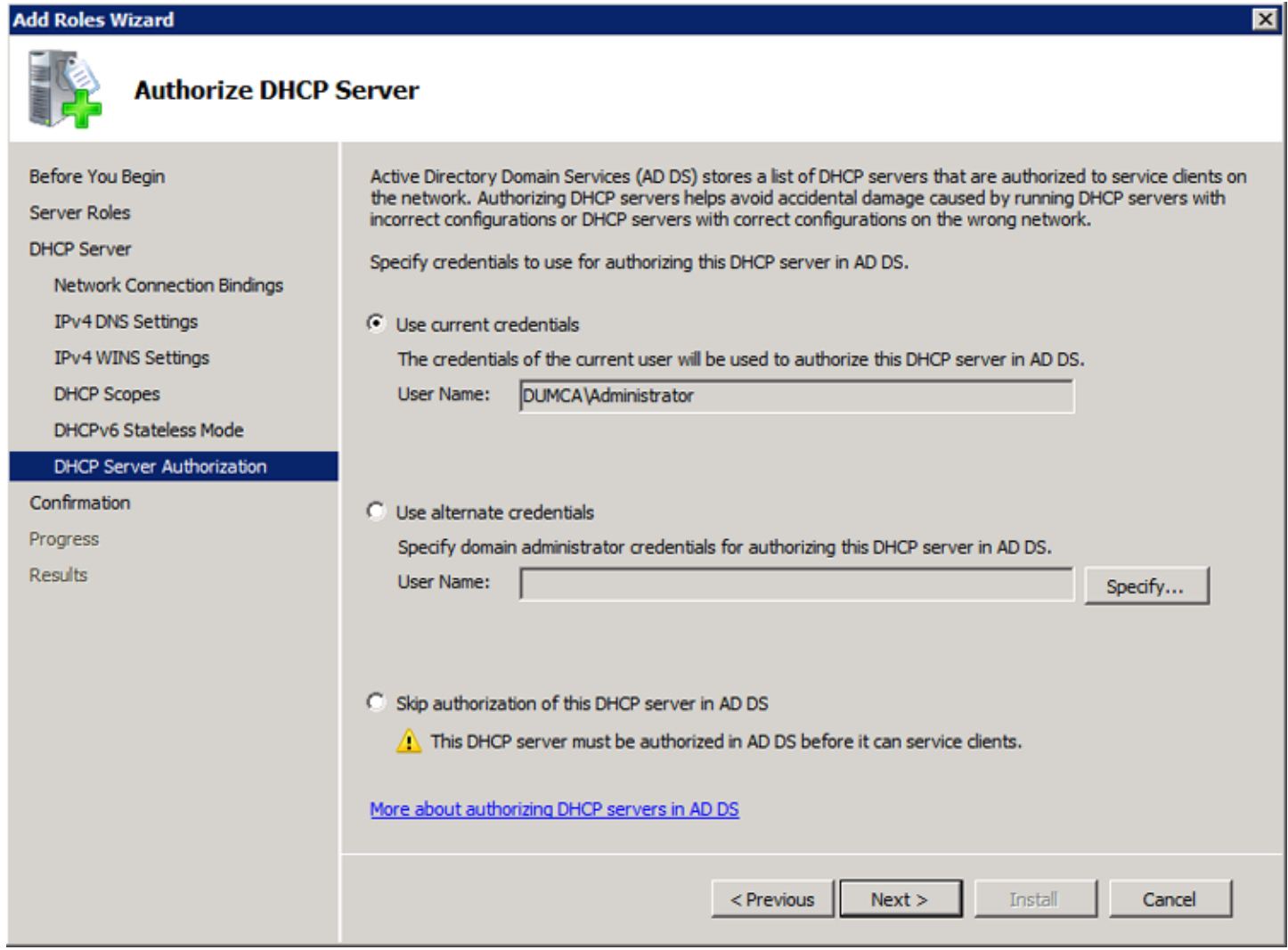

Cliquez sur **Install**.

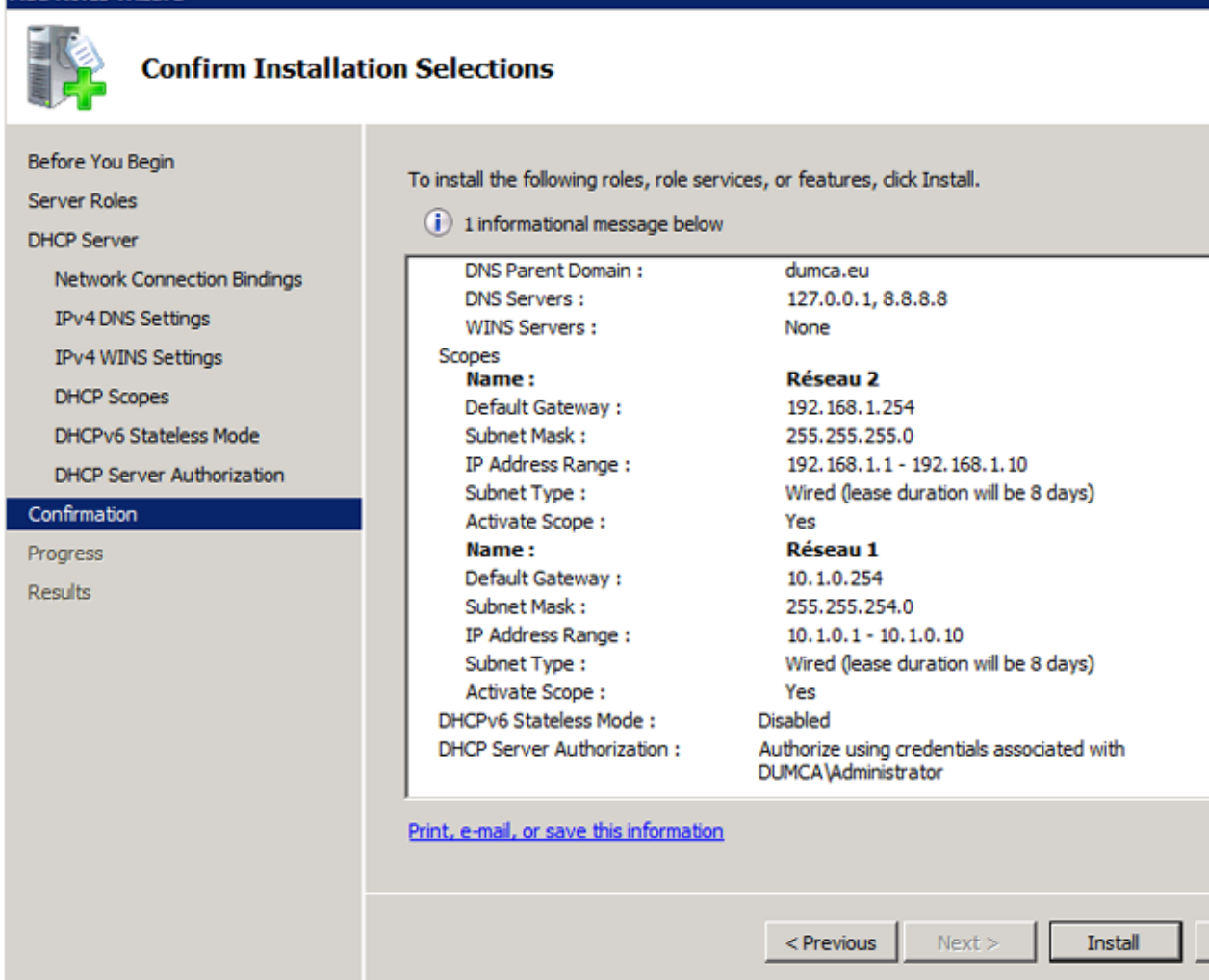

Patientez quelques minutes.

 $\blacktriangle$ 

Cancel

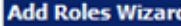

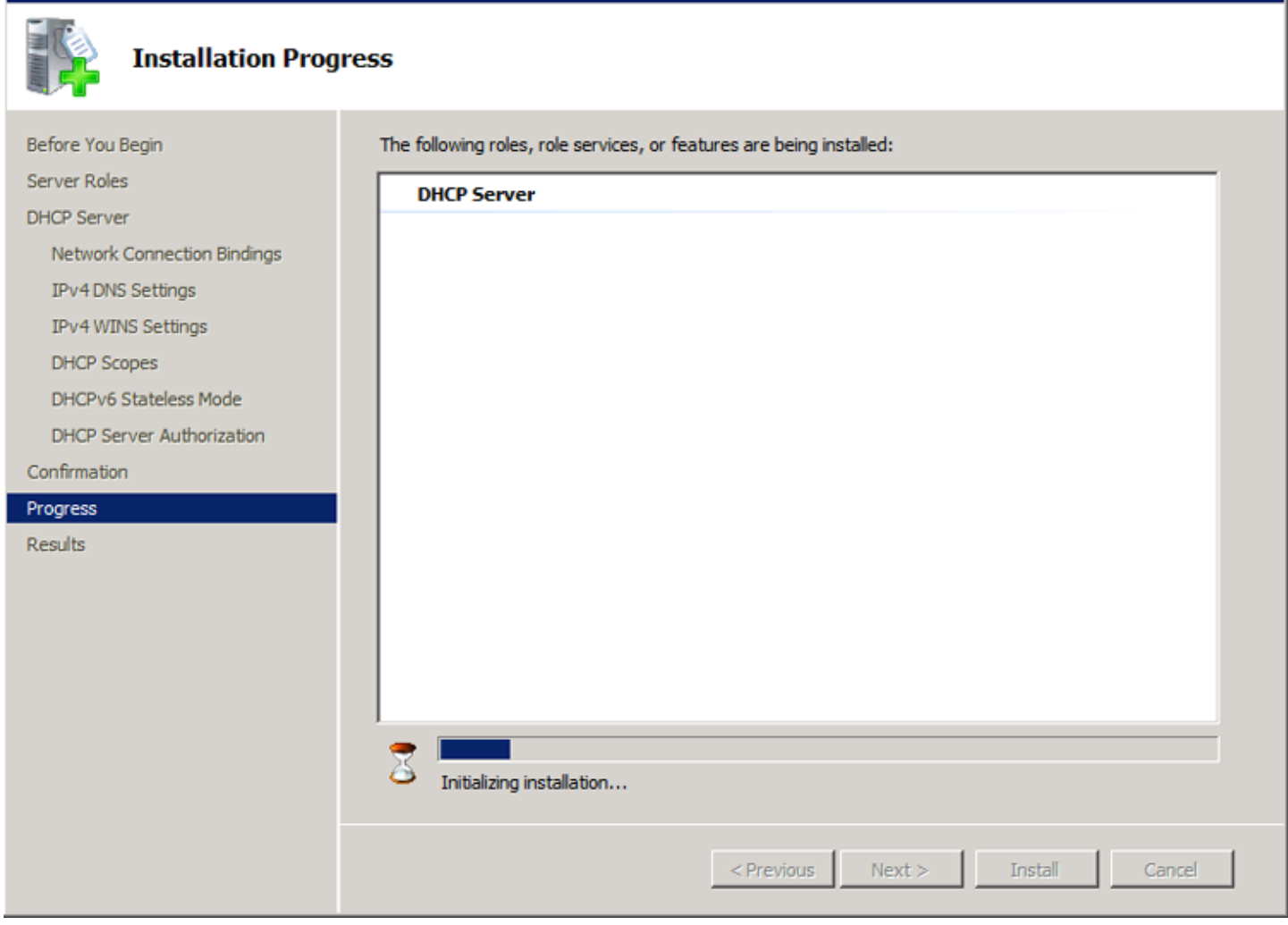

Fermez la fenêtre.

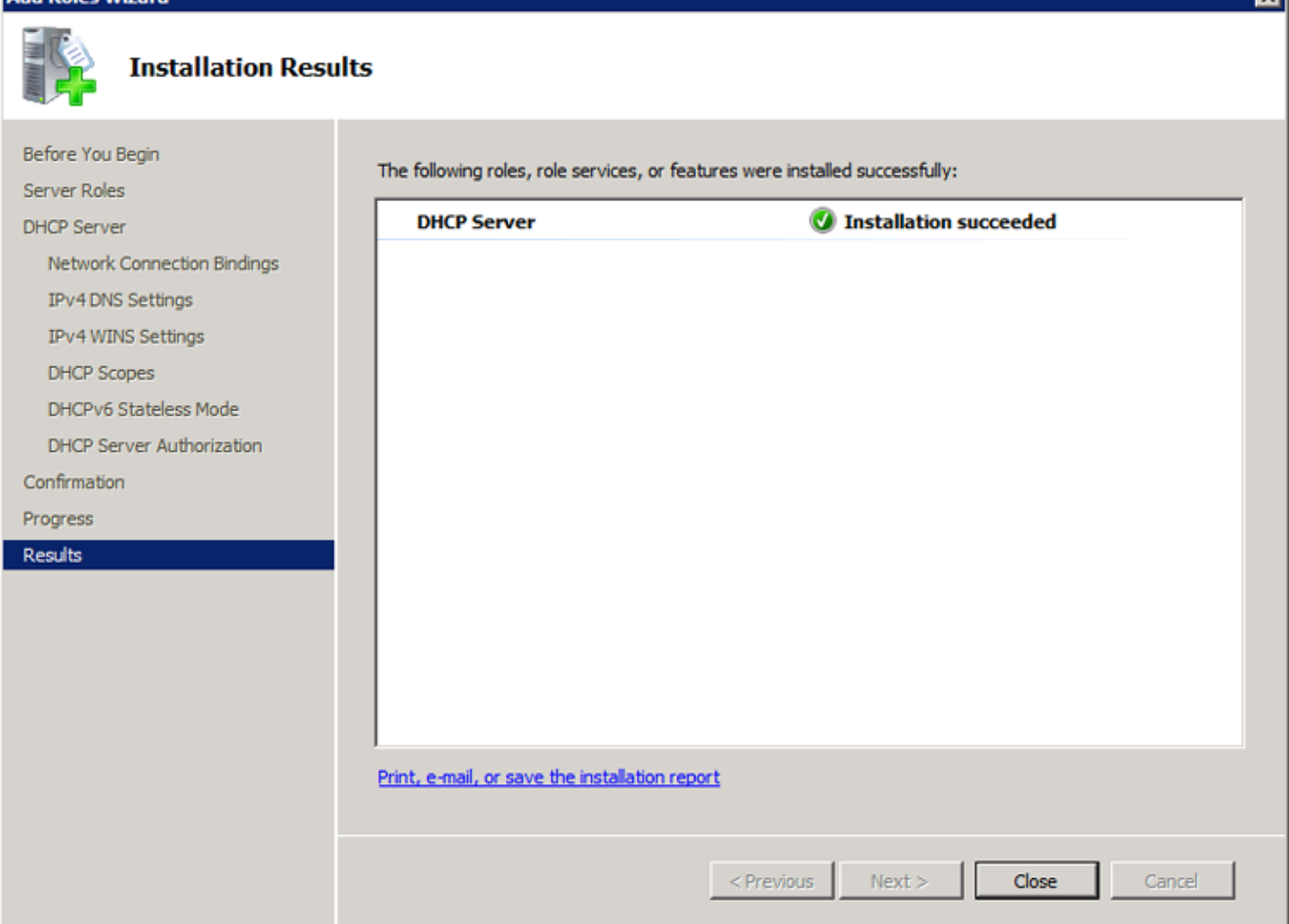

ज

## **II) Ajouter une réservation d'adresse**

Ouvrez le Server Manager, développez l'architecture à gauche.

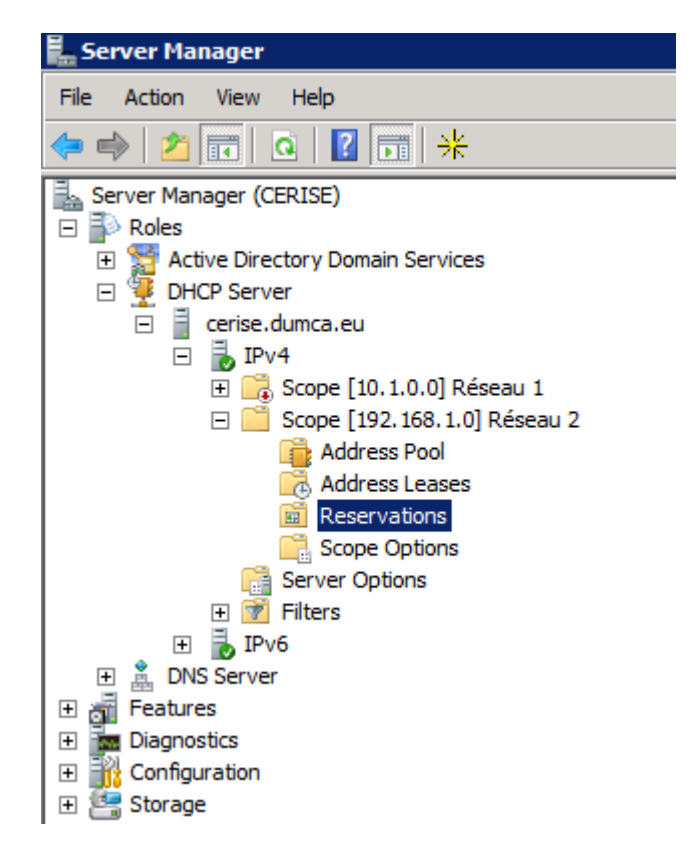

Faites un clic droit sur Réservations, **New Reservation**.

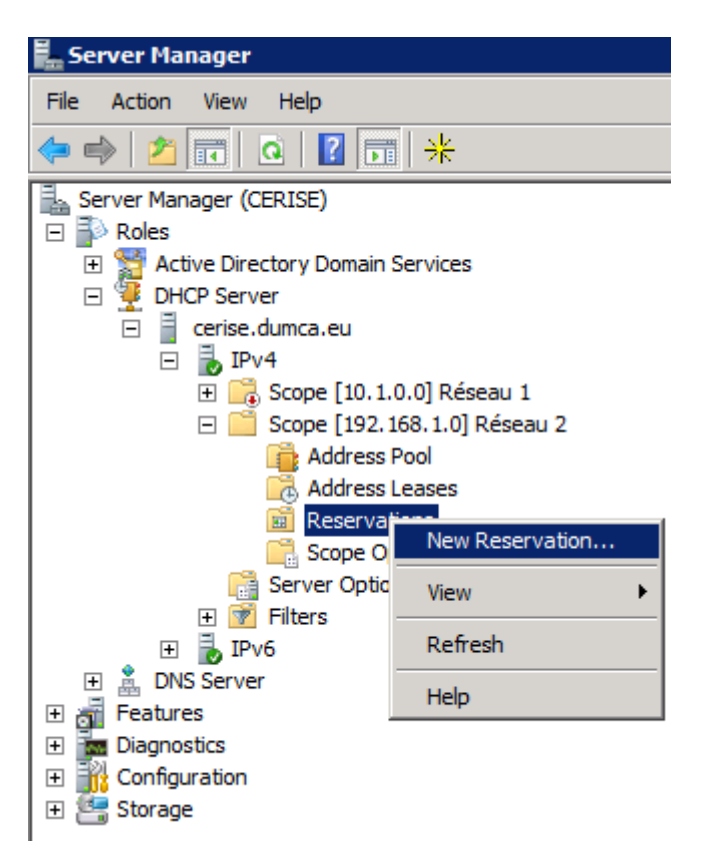

Entrez le nom de la machine, l'adresse IP que vous souhaitée toujours lui affecter, son adresse MAC (Utilisez des **-** pour la séparation), et enfin cliquez sur **Add**.

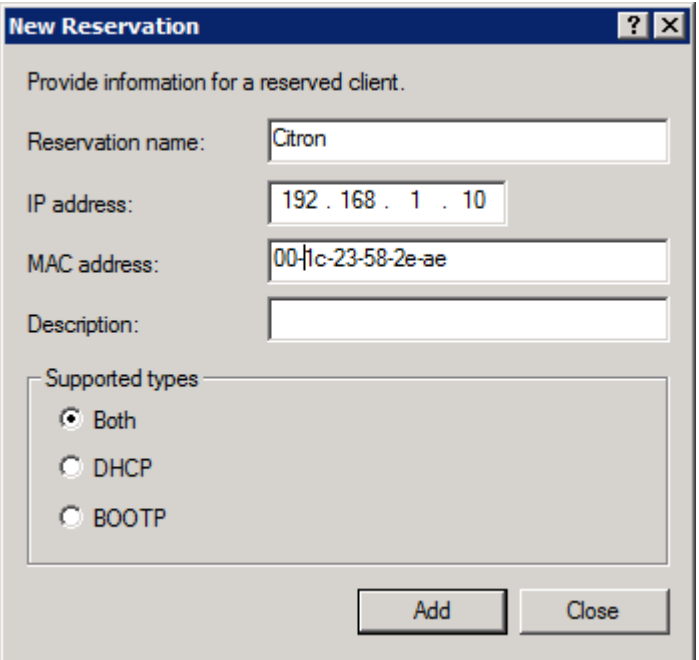

Comme vous pourrez le constater la réservation est bien ajoutée.

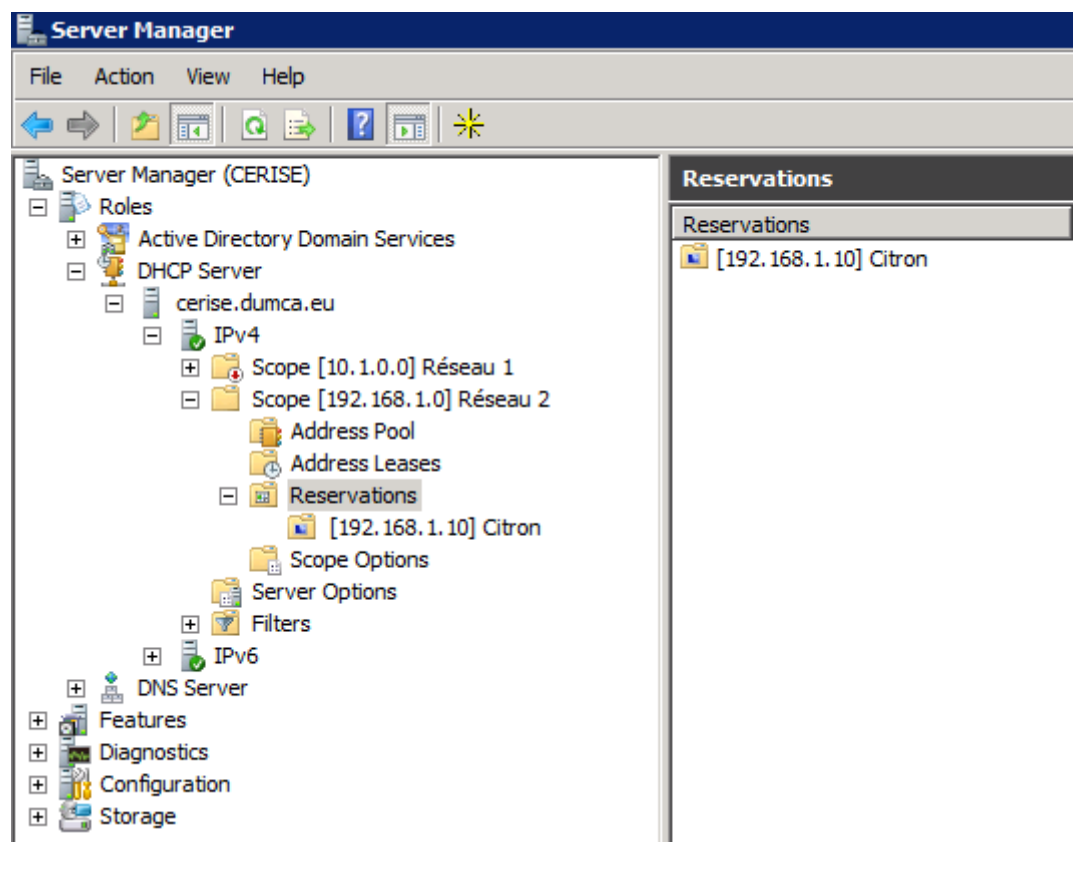

## **III) Test**

Pour tester le serveur, connectez une station de travail (vérifiez bien que celle-ci soit configurée en "Configuration automatique").

Je connecte ma station de travail nommée "Citron". On peut voir ci-dessous que la station a bien récupéré l'adresse IP qui lui était réservée.

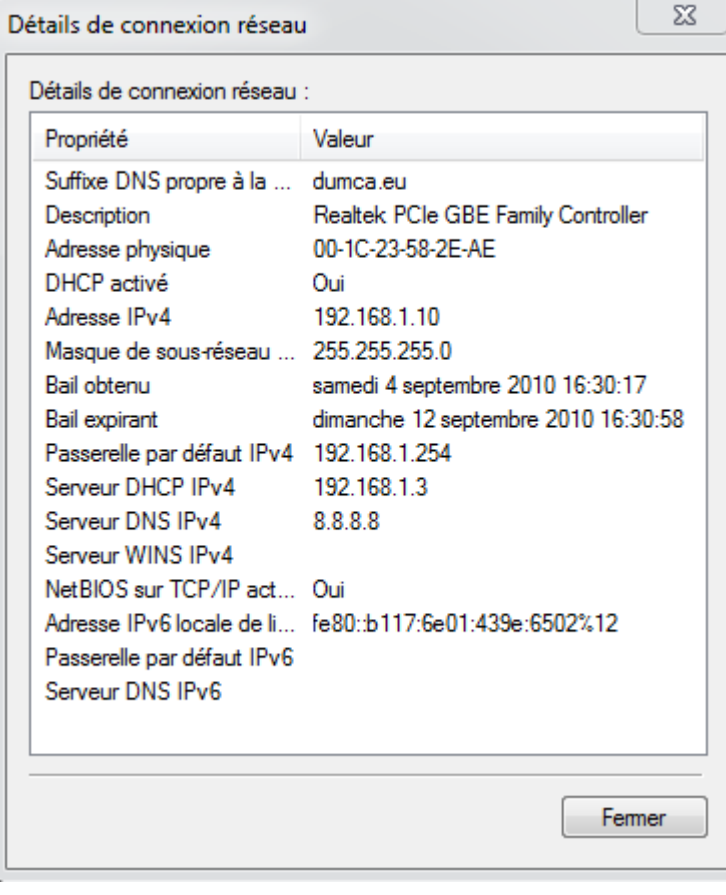

**PS : Attention pour les serveurs DHCP Windows 2003 faisant partie d'un domaine, vous devez aller autoriser le DHCP dans Active Directory.**

**4 septembre 2010 -- N.Salmon -- article\_180.pdf**

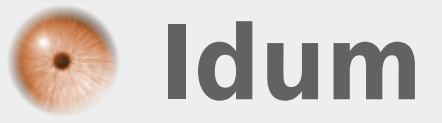